## **スマートメディア(メモリーカード)**

### 電話帳のデータを作成する

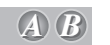

オリジナルの電話帳を作って、メモリーカードに保存しておくと、その中から相手を選んで電話 をかけることができます。

[モバイルコミュニケーションユニット (CY-CM200D:生産完了 /CY-HCM200D:生産完了 ) と携帯電話が 必要です。携帯電話の対応機種については、モバイルコミュニケーションユニットの取扱説明書をご覧ください。]

#### ■初めに行ってください

**1** Microsoft® Excel などを使って、 電話帳のデータを作る。(500 件まで)

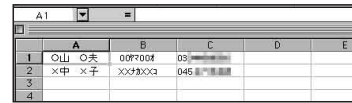

- A:氏名(全角 10 文字以内)
- B: 読みがな(半角カタカナ 20 文字以内) (ボイスワードとして登録され、音声で氏名 を入力して電話をかけることができます。)
- C: 電話番号(半角英数 13 文字以内) 局番の間にハイフン「-」を入れる。 **例: 045-XXX-XXXX**
- **2** メモリーカードに電話帳データを保存し、 本機に入れる。
	- ・ファイル形式: CSV 形式
	- ・ファイル名: 半角英数 8 文字以内
	- ・拡張子: tel

# ·その他の条件: フォルダに入っていない

#### ■登録した電話帳から電話をかける

#### ●リモコン操作で

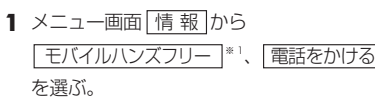

- **2** 電話帳 を選ぶ。
- **3** 相手先を選ぶ。
- **4** 確 認 を選ぶ。

#### ● ボイスコントロールで

- **1** 発声 / 訂正 を押す。
- 2 「○○ヤマ○○オ<sup>\*2</sup>に電話する」と発声 (入力)する。
- ※1 iモード・インターネット と表示される 場合もあります。
- ※ 2 電話帳に登録した読みがなを発声してく ださい。

## **ユーザー設定** ( 太字はお買い上げ時の設定です。)

#### 地図表示設定

■ ドライブスポットガイド ......... *B*

画像(写真)データを持つ 3D ランドマークに近づくと、自動的にその写真を表示します。

- 1 メニュー画面 設 定 から 「ユーザー設定を編集する」、「地図表示設定 を選ぶ。
- 2 | ドライブスポットガイド | を選び、 | 自動表示する | / | 自動表示しない | を選ぶ。
- ■抜け道表示 . . . . . . . . . . . . . . . . . . *4 B*

地図の縮尺が 10 m ~ 400 m のとき、抜け道の情報を表示します。

- **1** メニュー画面 設 定 から ユーザー設定を編集する 、 地図表示設定 を選ぶ。
- 2 | 抜け道表示 | を選び、 する / しない を選ぶ。

#### 探索案内設定

■横付け探索 . . . . . . . . . . . . . . . *A B*

横付け探索する / しないを設定します。

- **1** メニュー画面 設 定 から ユーザー設定を編集する 、 探索案内設定 を選ぶ。
- 2 |横付け探索 | を選び、 | する | / | しない | を選ぶ。

■ 曜日時間規制 .............. 曜日時間規制探索する / しないを設定します。 *A B*

- **1** メニュー画面 設 定 から ユーザー設定を編集する 、 探索案内設定 を選ぶ。
- 2 曜日時間規制 を選び、する / しない を選ぶ。